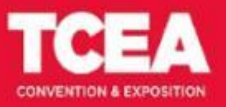

SLIDESMANIA.COM

SLIDESMANIA.COM

convention.tcea.org + #TCEA

## **[TCEA](#page-1-0)**

## **Convention and Exposition**

**San Antonio, TX**  ✦ **Jan 30-Feb 2, 2023 Convention.tcea.org**  ✦ **#TCEA**

# Game-Changing<br>Google Hacks

INTRO<br>TANDO DRIVE SLIDES CHROME DOCS CHROME CHROME<br>CHROME CHROME DOCS CHROME CHROME

**CHROME** 

**DOCS** 

CHROME<br>Search

CHROME<br>Extension

**SLIDES** 

**INTRO** 

**DRIVE** 

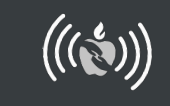

((((c)))<br>TCEA 2023<br>Presentation

<span id="page-1-0"></span>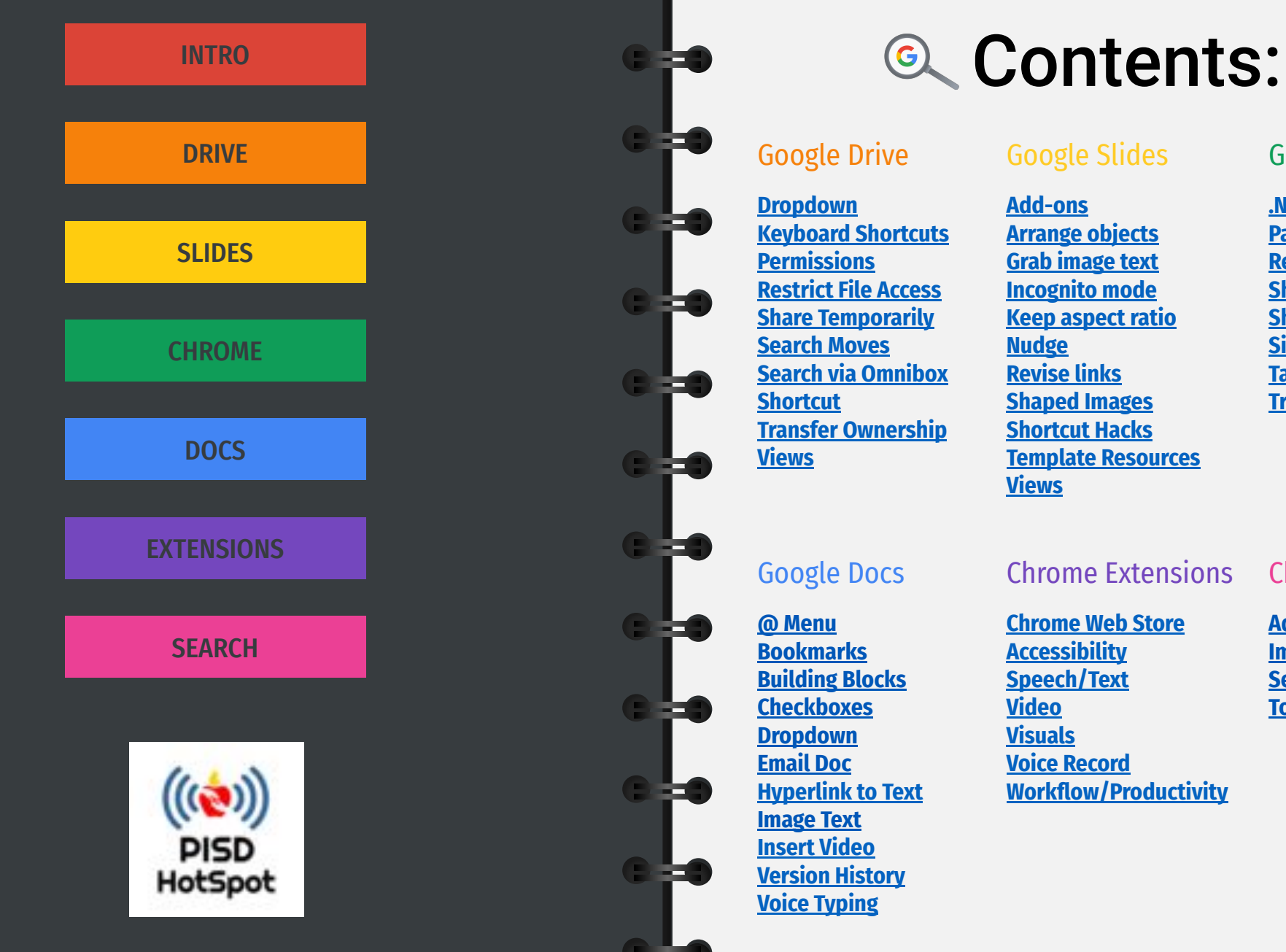

SLIDESMANIA.COM

SLIDESMANIA.COM

### Google Drive

**[Dropdown](#page-3-0) [Keyboard Shortcuts](#page-3-0) [Permissions](#page-4-0) [Restrict File Access](#page-4-0) [Share Temporarily](#page-4-0) [Search Moves](#page-5-0) [Search via Omnibox](#page-5-0) [Shortcut](#page-3-0) [Transfer Ownership](#page-4-0) [Views](#page-2-0)**

### Google Docs

**[@ Menu](#page-14-0) [Bookmarks](#page-12-0) [Building Blocks](#page-14-0) [Checkboxes](#page-14-0) [Dropdown](#page-13-0) [Email Doc](#page-14-0) [Hyperlink to Text](#page-12-0) [Image Text](#page-13-0) [Insert Video](#page-12-0) [Version History](#page-13-0) [Voice Typing](#page-13-0)**

### Google Slides

**[Add-ons](#page-6-0) [Arrange objects](#page-7-0) [Grab image text](#page-7-0) [Incognito mode](#page-6-0) [Keep aspect ratio](#page-7-0) [Nudge](#page-8-0) [Revise links](#page-6-0) [Shaped Images](#page-8-0) [Shortcut Hacks](#page-7-0) [Template Resources](#page-6-0) [Views](#page-6-0)**

### Chrome Extensions

**[Chrome Web Store](#page--1-0) [Accessibility](#page--1-0) [Speech/Text](#page--1-0) [Video](#page--1-0) [Visuals](#page--1-0) [Voice Record](#page--1-0) [Workflow/Productivity](#page--1-0)**

### Google Chrome

**[.New Shortcut](#page-10-0) [Page Hacks](#page-9-0) [Rearrange Apps](#page-11-0) [Shortcut Hacks](#page-10-0) [Shortcuts List](#page-11-0) [Sign In](#page-9-0) [Tab Hacks](#page-9-0) [Troubleshooting](#page-10-0)**

Chrome Sea[rch](#page-12-0)

**[Advanced Search](#page-16-0) [Image Search](#page-16-0) [Search Moves](#page-16-0)**

**[Tools](#page-16-0)**

**INTRO** 

**DRIVE** 

**SLIDES** 

SLIDESMANIA.COM

SLIDESMANIA.COM

## <span id="page-2-0"></span>**DRIVE**

**Layout**

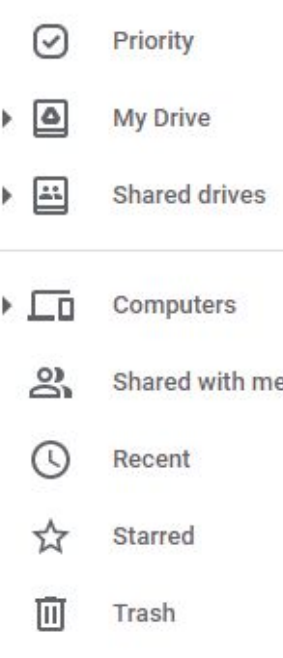

**Priority** is a workspace that allows you to organize frequently accessed files for short-term projects or for ongoing workflow.

**My Drive** contains all your files and can be

organized with color-coding, naming

**Shared with Me** is like your inbox. To

conventions, and shortcuts.

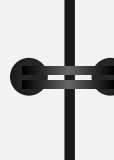

See your files in **Grid View** or **List View**.

List view shows details.

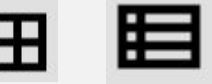

E

⚙**Settings** options:

**Auto Convert** uploaded files, prevents duplicate formats of same file.

**Views**

- Work **offline** without internet connection
- Show **suggested files** along the top of Drive & Shared with Me.

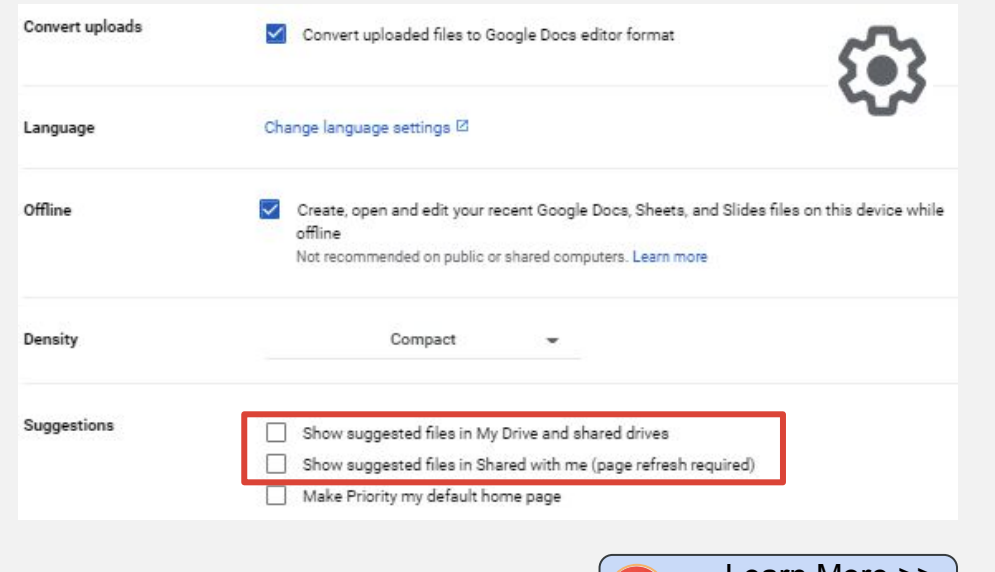

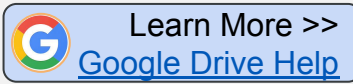

**DOCS** 

**Starred** items: If everything is starred, then nothing is starred. Use judiciously.

organize, add shortcut to drive, or move to

**Trash** keeps files for 30 days before permanently deleting.

**Private -** folders in block color are only for you.

trash.

- **Shared** folders with person icon shared with others
- **Shortcut-** folders with arrow have been added to your drive or in multiple locations.

SLIDESMANIA.COM

SLIDESMANIA.COM

## <span id="page-3-0"></span>**A** DRIVE

## **My Drive Dropdown**

Use the Dropdown arrow on the left navigation pane. **My Drive** 

- **Expands folders on**
- Drag and drop folders to easily organize loose files.

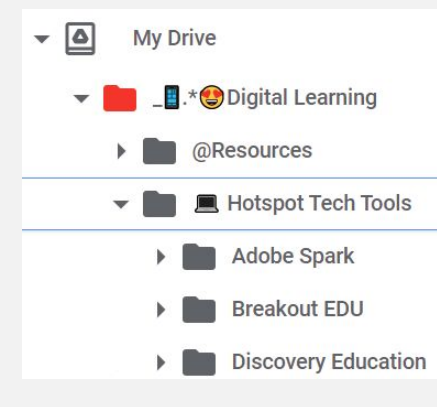

- **Shift Click to select all consecutive files**
- **CTRL Click** to select specific files
- **Click and drag** multiple files to a folder

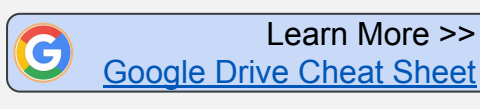

## **Add a Shortcut**

- *Add shortcut to Drive* saves files to multiple locations.
	- **Select files**
	- Rt Click and select **Add shortcut to Drive**
	- **Select destination folder**
	- Click **Add Shortcut.**

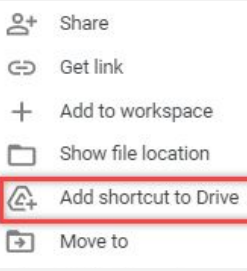

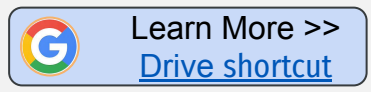

## **Drive Keyboard Shortcuts**

- **EU** Improve productivity by using keyboard shortcuts. Highlight the file(s) by clicking once then try these:
	- **"."** ( ) opens file sharing settings
	- **P** previews the file without opening it
	- **N**  renames the file
	- **Z** moves the file to new location
		- **Shift Z** adds a shortcut

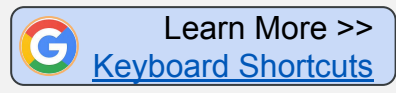

**STIDES** 

SLIDESMANIA.COM

**LCOM** 

**SLIDESMANIA** 

## <span id="page-4-0"></span>**A** DRIVE

## **Restrict File Access**

 **Limit ability to Download, Print or Copy Files**

In **Share** settings, click the Settings gear  $\bullet$ 

- **Uncheck Viewers and Commenters can see the option to download, print, and copy EXAMPLE FILE ACCESS**<br>
Limit ability to Download, Print or Copy Files<br> **EXAMPLE 1999 CONFIDENT COPY FILES**<br>
In Share settings, click the Settings gear the<br>
Transfer File Owners or com<br>
Share with people settings<br>
Share wit
- 

 $\checkmark$ 

## $\leftarrow$  Share with people settings

- Editors can change permissions and share
- Viewers and commenters can see the option to download, print, and copy

## **Manage Permissions**

 **Transfer File Ownership**

\*\* For editors.

district.

Great for teachers changing roles, moving campuses, or leaving the

● In **Share** settings, click on

● Select "**Transfer Ownership** "

Great for time-sensitive projects, non-district access, temporary assignments, etc.

- In **Share** settings, click on role dropdown next to name.
- Select "**Give Temporary Access.** " \*\* For viewers or commenters

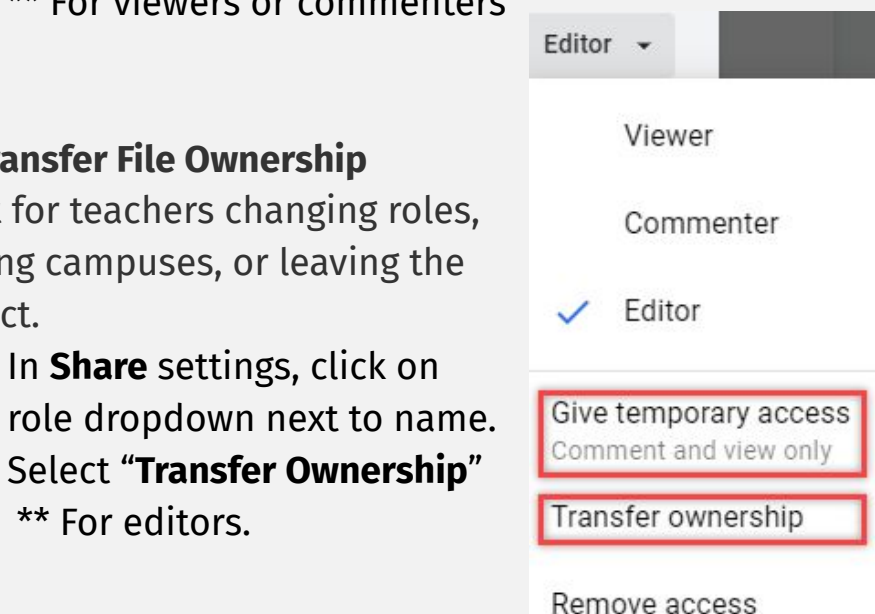

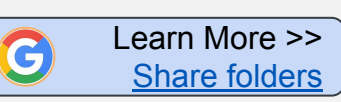

Learn More >> [Hotspot: Google Drive](https://www.pisd.edu/Page/4246#:~:text=Google%20Docs%3A%20Prevent%20Users%20from%20Downloading%2C%20Printing%20or%20Making%20a%20Copy) **SLIDES** 

**[CHROME](#page-15-0) Search**

**CHROME**

SLIDESMANIA.COM

MOO'N

**SLIDESMAN** 

## <span id="page-5-0"></span>**A** DRIVE

## **Search Drive via Omnibox**

Add Google Drive as a site search shortcut to search your Drive right from the address bar.

> Cut Copy Paste

Paste and go Delete Select all

Manage search engines and site search

Always show full URLs

- **Rt-click in the omnibox**
- **Select Manage search engines and site search**.
- Go to **Site search**, click **Add**
- **Enter the following fields:** 
	- **■** Search engine: **Google Drive**
	- **■** Shortcut: **Drive**
	- URL with %**s** in place of query: https://drive.google.com/drive/search?q=hacks **https://drive.google.com/drive/search?q=%s**

 $((\mathbf{e}^{\bullet}))$ 

- Copy revised url & paste in field.
- Click **Add**
- To search Drive, type **Drive** (space) into the omnibox. Then enter desired search criteria.

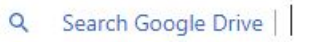

Learn More >> [Search Drive via Omnibox](https://www.pisd.edu/Domain/17131#:~:text=Search%20Drive%20from%20Address%20Bar)

## **Advanced Search Moves**

 Leverage the tools in the Advanced Search Options icon, which allows you to narrow the search to quickly locate the files you need.

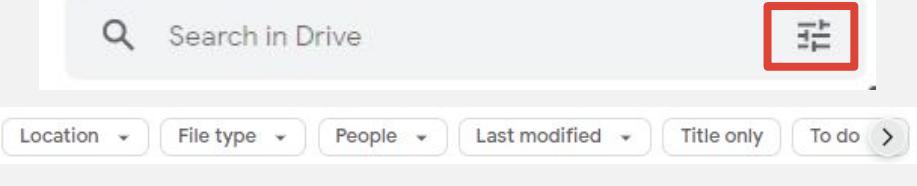

- Type keyword in the search bar.
- Click on dropdowns under search bar to filter the search by
	- **● Location**
	- **● File type**
	- **● People**
	- **● Last modified**
	- **● Title only**
	- **● To do**
- Click on the S**earch Options** icon on the right of bar f[or](#page--1-0)  even more options to filter your search.

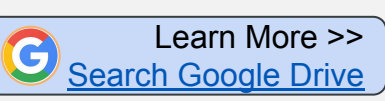

**[CHROME](#page-15-0) Search**

SLIDESMANIA.COM

kOON

**SLIDESMAN** 

## **Template Resources**

 $\frac{15}{2}$  Find templates for all types of educational needs: interactive notebooks, graphic organizers, weekly planners, drag-and-drop activities, hyperdocs, choice boards, bitmoji classrooms, & more! ➕**Websites: [slidesmania](https://slidesmania.com/) [slidescarnival](https://www.slidescarnival.com/)** Google Slide add-ons improve the functionality of the tool. A few helpful add-ons for slides below:

➕**Add-ons: [Unsplash Images](https://workspace.google.com/marketplace/app/unsplash_images/118060109276) [Insert icons for Slides](https://workspace.google.com/marketplace/app/insert_icons_for_slides_%F0%9F%91%8C/96201000411)** 

## **Slides "Views"**

 Maximize your screen real estate when you project slides like station rotations, directions, or visuals. Go to Views tab and uncheck the following view options:

- Show **Filmstrip** (left side)
- Show **speaker notes** (bottom)
- Show **comments** (right side)

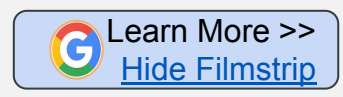

Learn More >> [Hotspot: Slides](https://www.pisd.edu/googleslides)

 $((\xi))$ 

## <span id="page-6-0"></span>**SLIDES Example 20 Manage Access**

### $\overline{v}$  Incognito Mode

Allows you to check url links before posting, login as another user, or search privately.

- Click on 3 Dots  $\colon$
- **Select New Incognito window**

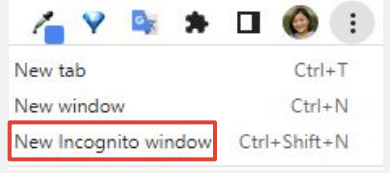

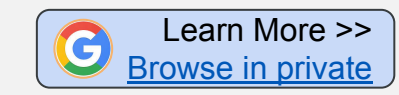

## **Revise Links**

Change the way people access your slides and how your students view your presentations

- Delete all characters after last **"/"**
- **● Insert endings:**
	- **/copy** force a copy
	- **/template/preview** view file & auto-save to user's drive when template selected
	- **/present**  present slides but still access tabs
- **Ex:**

[https://docs.google.com/presentation/d/1Od9oJdJxnH9Hv](https://docs.google.com/presentation/d/1Od9oJdJxnH9HvRsPszNWp5XRRy_f36rUQpWI8gMICec/template/preview)[R](#page-15-0) [sPszNWp5XRRy\\_f36rUQpWI8gMICec/](https://docs.google.com/presentation/d/1Od9oJdJxnH9HvRsPszNWp5XRRy_f36rUQpWI8gMICec/template/preview)**template/preview**

**[SECTION A](#page-2-0)**

## <span id="page-7-0"></span>SLIDES

## **Grab Image Text**

**Recreate a slide for a picture. Grabs text from images** quickly and easily.

- Save image to Google Keep: Rt click on image > **Save to Keep**
- In Keep, click 3 Dots i
- **Select Grab image text**
- Copy text and paste in slide

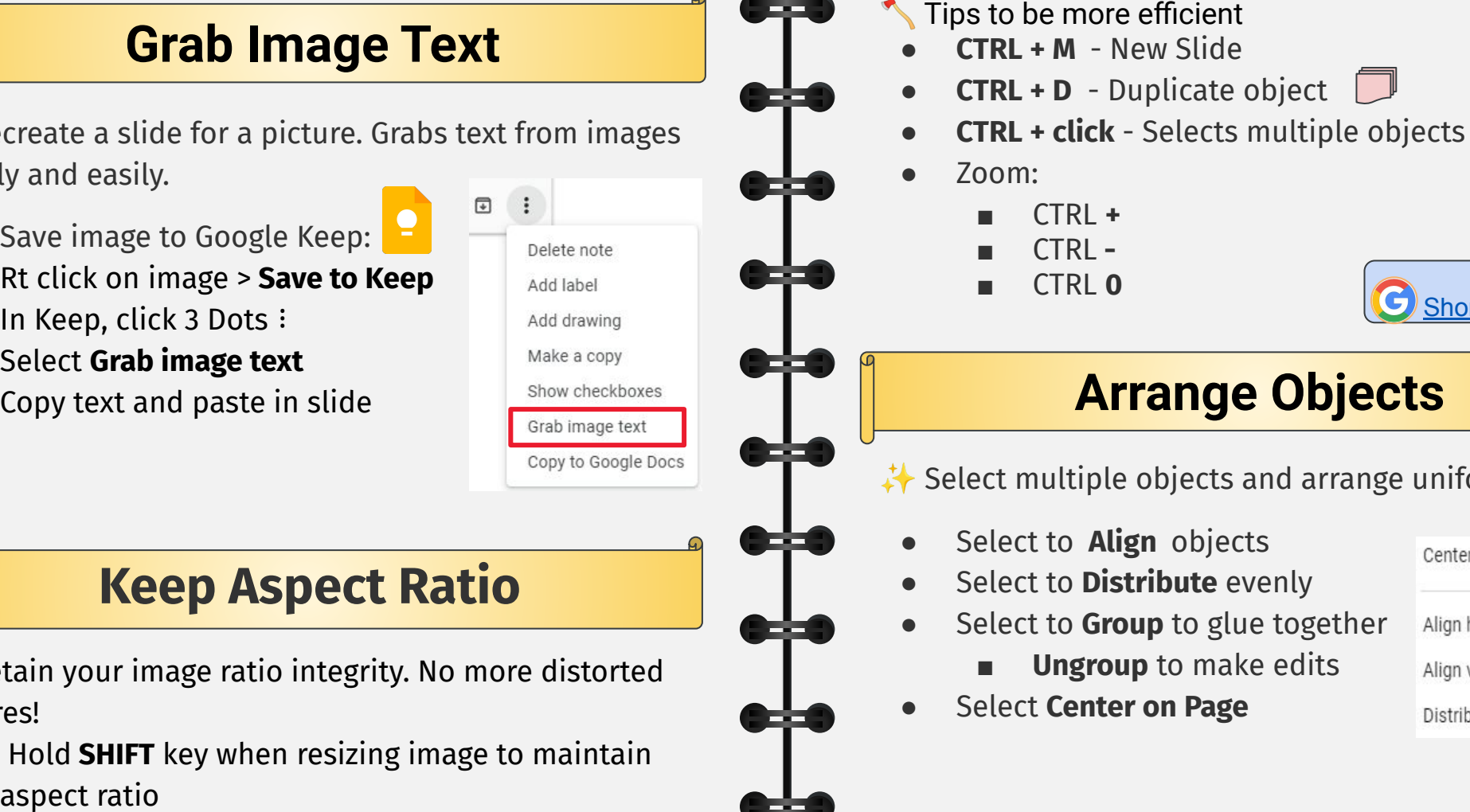

## **Keep Aspect Ratio**

**P** Retain your image ratio integrity. No more distorted pictures!

● Hold **SHIFT** key when resizing image to maintain

## **Shortcut Hacks**

- 
- 
- 
- 
- -
	-
	-

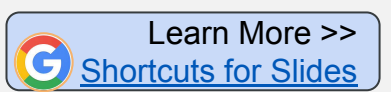

## **Arrange Objects**

 $\leftrightarrow$  Select multiple objects and arrange uniformly

- Select to **Align** objects
- **Select to Distribute evenly**
- Select to **Group** to glue together
	- **Ungroup** to make edits
- **Select Center on Page**

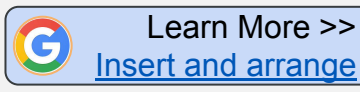

**CHROME** 

**[SECTION B](#page-6-0)**

SLIDESMANIA.COM

SLIDESMANIA.COM

**[SLIDES](#page-6-0)**

SLIDESMANIA.COM

"COM

**SLIDESMA** 

## **Fit an Image into a Shape**

Create visually engaging images within shapes

- Mask an image to fit it into a shape
	- Click the image you want to mask.
	- 2. Next to Crop  $\Box$ , click the Down arrow  $\overline{\phantom{a}}$ .
	- 3. Select desired shape.
	- 4. Your shape will mask your image. Click and drag the colored handles to adjust shape.
- Format image using Adjustments
	- 1. Click the image, then rt-click > **Format Options**
	- 2. Adjust **Transparency**
	- 3. Adjust **Brightness**
	- 4. Adjust **Contrast**
- Give image depth with **Drop shadow**
	- 1. Click image, then rt-click > Format Options
	- 2. Adjust Transparency, Angle, Distance, and Blur Radius of shadow.

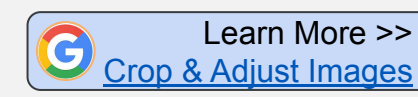

## <span id="page-8-0"></span>**SLIDES Reference Cone Pixel at a Time**

 $\frac{15}{24}$  Shift an image, shape, or text box in one pixel increments for precise placement.

- Select image or text box.
- Hold down **Shift**. Use a**rrow keys** to nudge item in any direction one pixel.

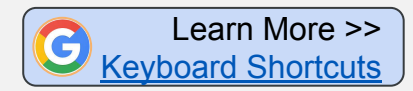

## **Slides Idea Slam**

- Google Slides is more than a presentation tool. Ideas include:
	- **Bitmoji Classroom**
	- Choice board
	- **Drag and Drop activity**
	- Guide/Manual with linked table of contents
	- **Hyperdoc**
	- Interactive notebook
	- Student-created class book
	- Watch safe videos

**[CHROME](#page-15-0) Search**

**[SLIDES](#page-6-0)**

SLIDESMANIA.COM

**LCOM** 

**SLIDESMANIA** 

## <span id="page-9-0"></span>**CHROME Tab Hacks**

## **Add a Profile**

 $\triangle$  Sign in to Google Chrome browser with a different profile to keep your Chrome settings, extensions, bookmarks, etc. separate. Great for shared computers, switching between work and personal accounts.

- 1. Click your **Profile** at the top right of Chrome browser to see current profile.
- 2. Go to **Settings** to manage all associated profiles on your device.
- 3. Click **+Add** to add a new profile (your personal account, co-teacher, etc.)

Learn More >> [Chrome Add Profile](https://support.google.com/chrome/answer/2364824?hl=en&co=GENIE.Platform%3DDesktop)

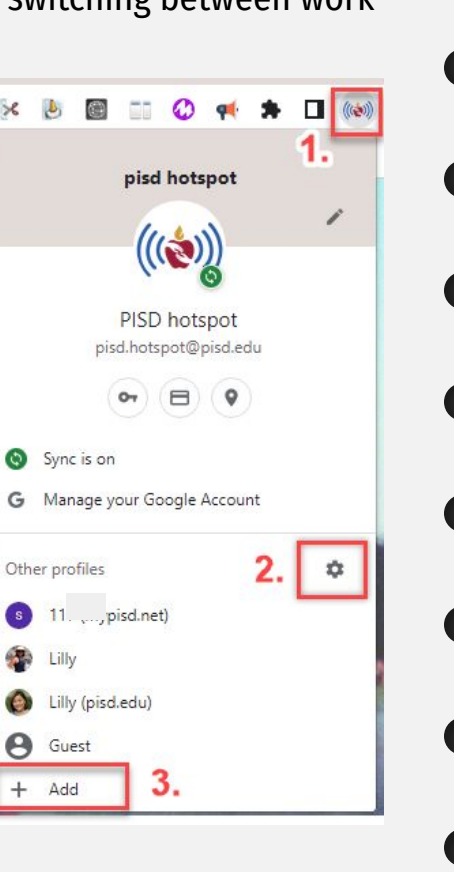

**External Do you get a little Tab-happy?** Here and the bone of same some Tab Hacks to find, arrange,<br>
and navigate tabs in a snap!<br>
■ **Pin** Tab-pins tab to left side,<br>
■ **Pin** Tab-pins tab to left side,<br>
■ **Pin** Tab-pins are some Tab Hacks to find, arrange, and navigate tabs in a snap!

Rt-click on a tab

Share link to

Facebook

Twitter

- **Pin** Tab-pins tab to left side, removes the x that closes the tab.
- **Duplicate** Tab-opens same tab again. Great for searches within a website.
- **Group** Tab-Select several tabs to group together. Group for class period or subject.

## **Page Hacks**

- **T** Click on url in address bar,
	- **Bookmark** it ✰

G

- **Send** to another device  $\Box$
- **Share with a QR Code 品**
- **Share to social media**

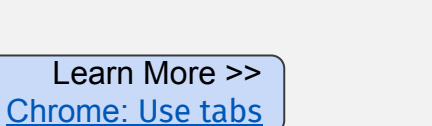

New tab to the right

╪╪

**[SLIDES](#page-6-0)**

## <span id="page-10-0"></span>**CHROME CHROME CHROME**

## **Troubleshooting Steps**

**C** Increase the performance of your Chrome browser by taking these troubleshooting steps.

- **Clear Browsing Data** (Clear the Cache)
- Click on menu (3 dots ⠇**)** at the top right of browser.
- Click on **More tools,** then **Clear Browsing Data.**
- Check the boxes next to "Cookies and other site data" and "Cached images and files."
- In the **Time Range** field, select "All Time"
- Click on **Clear data** at the bottom.
- **Example 2** Check for updates in Chrome web browser
- In Chrome, click on menu (On Chromebook, click on timestamp at bottom right corner).
- Click on **Settings**.
- **●** Click **About Chrome** (OS) on the left navigation.
- **●** Click **Check for updates**.

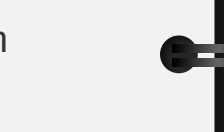

Learn More >> [Hotspot: Chrome](https://www.pisd.edu/chrome#:~:text=CHROME%20TROUBLESHOOTING%20TIPS)

- ⏳ **Tab Shortcuts**
	- **CTRL** Opens Hyperlink in a new tab
- **CTRL Tab Switch between tabs.**
- **CTRL T** Open New tab.
- **CTRL Shift T** Open last closed tab(s).

## Keyboard Shortcuts ((@)) Click Sheet>> [Keyboard Shortcuts](https://drive.google.com/file/d/10Iri-capwHmdWcUgz6qC8WcMHqBZSqwF/view?usp=sharing)

## **".new" Shortcut**

- NEW Open any Google tool on the fly!
- **● Docs.new Jams.new**
- **● Slides.new Keep.new**
- **Sheets.new** and more!
- **● Forms.new**

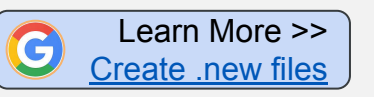

丰

**DOCS** 

[S](#page--1-0)[LIDESMANIA.COM](#page-15-0)

MOO"

**SLIDESMAN** 

**SLIDES** 

**CHROME** 

SLIDESMANIA.COM

SLIDESMANIA.COM

## <span id="page-11-0"></span>CHROME

## **Chromebook Shortcuts List**

✂ Find a handy list of shortcuts on your **Chromebook.** There is also a search feature that allows you to search by keyword.

**CTRL + Alt + ?**

|                           | Copy selected content to the clipboard | Ctrl                 |   |     |
|---------------------------|----------------------------------------|----------------------|---|-----|
| <b>Popular Shortcuts</b>  |                                        |                      |   |     |
| Tabs & Windows            | Focus address bar                      | or Alt<br>$Ctrl +$   |   |     |
| Page & Web Browser        | Go to next tab                         | Ctrl                 | ÷ | Tab |
| System & Display Settings | Go to previous tab                     | Shift<br>Ctrl<br>a.  | ٠ | Tab |
| <b>Text Editing</b>       | Go to tabs 1 through 8                 | $Ctrl + 1 through 8$ |   |     |
| Accessibility             | Lock screen                            | Search               |   |     |
|                           | Open Clipboard                         | Search               |   |     |
|                           | Open Google Assistant                  | Search               |   |     |
|                           | Open new tab                           | Ctrl                 |   |     |

● Not a Chromebook user? We got you! Find a list o[f Chrome Keyboard shortcuts](https://support.google.com/chrome/answer/157179?hl=en#zippy=) for PC and Mac users.

## **Rearrange Apps in the Waffl[e](#page-1-0)**

 Rearrange Google app icons to personalize your Chrome preferences in the waffle menu.

- **Click the waffle**
- Click and drag icons according to how frequently you access them.
- It'll automatically save.

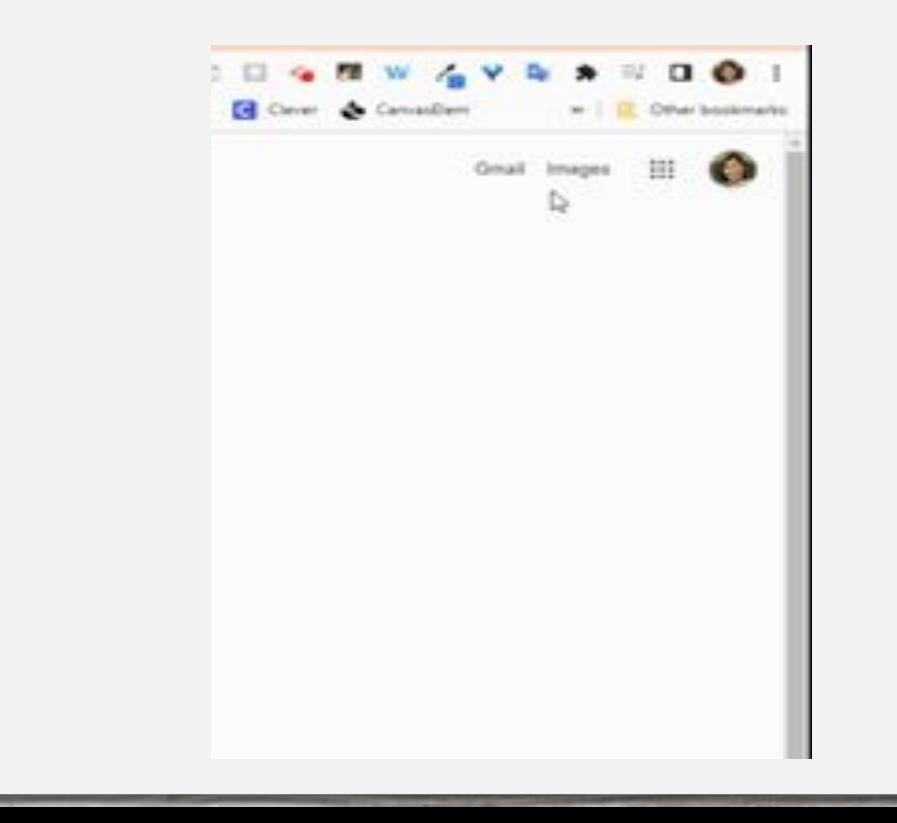

∓

**SLIDES** 

SLIDESMANIA.COM

## <span id="page-12-0"></span>DOCS ≡

## **Voice Typing**

 **Voice Typing** is accommodates non-readers, keyboard challenged, and students with specific needs. (Works in Slides notes, too!)

- In Tools, select "**Voice typing"**
- **Click to speak** under microphone pop-up
- Select language, if desired
- Be sure to enable microphone

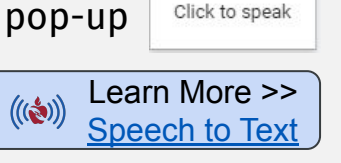

 $\cdots \times$ English (US)  $\star$ 

## **Reuse Files with Version History**

 $\mathbf{H}$  Update each year without making copies that clutter your Google Drive. Great for BOY parent letters, etc.

- Click **File** > **Version History** > **Name Current Version**
- Edit document to update for new school year.
- To see previous years, click **File > Version history >See version history**

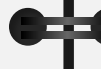

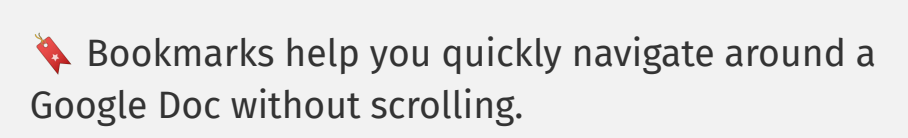

- Click **Insert > Bookmark**
- Highlight word you would like to link, click
- Click **Insert > Link** would like work Hyperlink to any text on file

**Bookmark** 

● Click on **Headings and bookmarks**, select bookmark. Headings and bookmarks

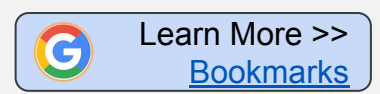

## **Hyperlink to Highlighted Text**

**A** Link directly to a quote or section of text on a page.

- Highlight a passage, quote, or text within a website.
- Rt-click and select **Copy Link to Highlight**
- When users click on the link, it will take them to the specific highlighted section on the website.

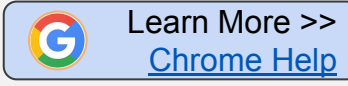

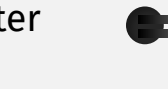

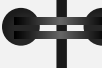

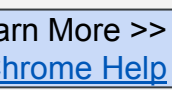

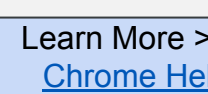

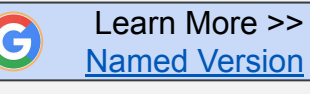

**STIDES** 

SLIDESMANIA.COM

kod.

**SLIDESMA** 

**[DOCS](#page-12-0)**

## **Insert Videos**

<span id="page-13-0"></span>**P** Videos play in Google Drawings without leaving the doc! Save students from having to switch between tabs and play video without YouTube distractions.

#### **1. Select video from Google Slide**

- In a new tab (CTRL T), enter: Slides.new
- $Insert > desired$  video into the slide.
- Copy (CTRL C) the video.

#### **2. Insert Video via Drawings**

- In a Google Doc, Insert > Drawing >  $+New$
- Paste (CTRL+V) copied video in Drawings
- Click: Save and Close

### **3. Click image in Google Docs to view**

- Video will open and play in Drawings
- Click: Save and Close when finished.

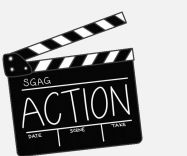

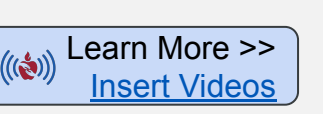

## **Open Image with Docs**

**Also Need the text from an image? Just open with Google Docs.** 

 $\frac{1}{2}$ 

- Rt-click on file
- **● Open > Google Docs**
- Docs will insert image and include text from image.

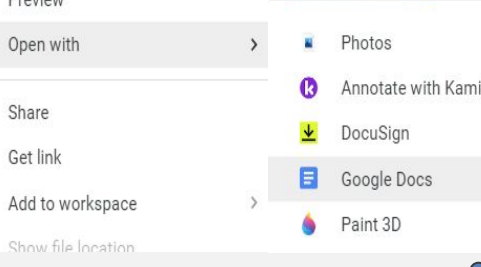

## **Dropdown**

 $\blacktriangledown$  Keep track of the status of your document or various collaborative project milestones with the new **dropdown** option.

Great for team projects, student writing assignments or group projects.

- Go to **Insert** > **Dropdown**
- Select preset options or create your own dropdown.

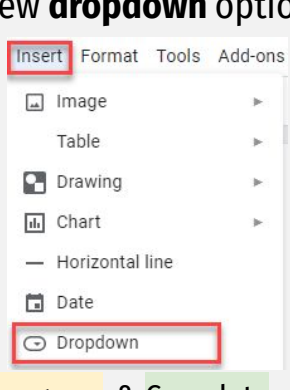

**CHROME [Extensions](#page--1-0)**

**[CHROME](#page-15-0) Search**

- **Project** status: Not started, Blocked, In progress, & Complete
- **Review** status: Not started, In progress, Under review & Approved

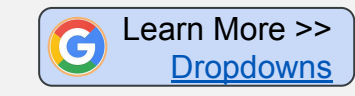

**SLIDES** 

SLIDESMANIA.COM

kod.

**SLIDESMAN** 

**[DOCS](#page-12-0)**

CHROME

## <span id="page-14-0"></span>DOCS ≡

## **Checkboxes**

☑ Help stay focused, chunk content, and keep organized with Checkboxes feature.

- Highlight your list
- **Click the checkboxes icon.**
- Select to cross out or check box

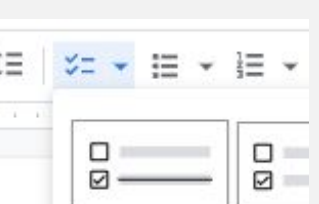

## **Building Blocks**

Save time by using pre-formatted templates such as email drafts, project maps, meeting notes and more!

- **Insert > Building Blocks >**
	- Meeting notes
	- Email draft
	- Product roadmap
	- Review tracker
	- Project assets
	- Content tracker

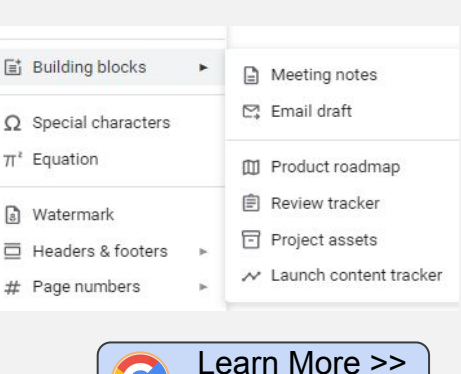

[Building Blocks](https://support.google.com/docs/answer/10710316?hl=en#:~:text=Add%20a%20building%20block)

## **Use the @ Menu**

- **@** Link to people, files, and events, and add items
	- Enter @ symbol, then select from pop-up menu.
	- **●** Insert Building Blocks, smart chips,
- **●** Add files, dates, calendar events and more.
- Notify people of new content and/or changes

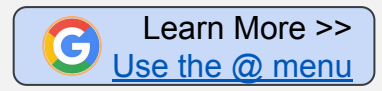

333

## **Email Document**

 $\boxtimes$  Quickly send doc directly from the file. No need to toggle to Inbox to attach the doc.

- **● File > Email > Email this file**
- Select attachment format: pdf, word, etc. or embed in body of email.
- **Email all Collaborators**

SLIDES

## <span id="page-15-0"></span>**SEARCH**

## **Image Search**

**Reverse image search** allows you to learn more about an image or the objects around you. For example, use a photo of a plant to search for info or other similar images. On a desktop computer.

- Go to [images.google.com](https://images.google.com)
- Click the **camera** icon
- **Paste** in the URL for an image, **upload** an image from your hard drive, or **drag** an image from another window.

Search for images using **Advanced Image Search** filters to narrow by image size, color, ratio, region, site, or file type to fit your specific needs.

Go to [Google Advanced Image Search](https://www.google.com/advanced_image_search)

Learn More >>

Select filters to narrow your search

## **Search Moves**

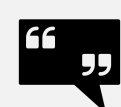

**Quotes** - Exact word/phrase search. Ex. "If life gives you lemons"

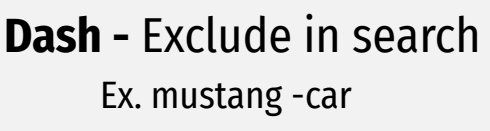

**Tilde -** include synonyms Ex. Christmas ~tree

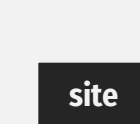

**link**

 $\ddot{\phantom{0}}$ 

**site:query** - search within a site Ex. site:pisd.edu

**link:query** - search for sites linked to url Ex. link:instructables.com

**Two periods -** search range of dates, measurements, or prices. Ex. 1960..1980

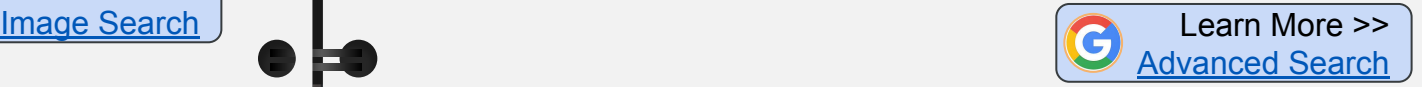

**CHROME Search**

╪╪

**[CHROME Extensions](#page--1-0)**

SLIDESMANIA.COM

MOO"

## **Advanced Search**

**Narrow your search results by filtering by specific criteria.** Once you have entered key words in the search field, click on the **gear** at the top right to access quick settings and select **Advanced Search**.

- Search by exact words, range of numbers, or exclude words
- Narrow search results by
	- Language
	- Region
	- Last update
	- Site/domain
	- File type
	- Usage rights

#### **Bonus:**

**Example 2** Search in **Dark Theme** - Change the appearance of your Chrome search results page.

## <span id="page-16-0"></span>**SEARCH Example 1**

### **Click the Tools button to refine results even more.**

- Any time: Searches within a time range. From one hour to one year, and beyond. Narrow search to **custom range** you need..
- **All results:** Searches by exact keyword when **verbatim** is selected.

#### **Bonus:**

- **Track your packages** enter your tracking number in the search field to locate the status of your package.
- **Find a movie** and see which video-streaming services is offering it. Look for the list on a card to the right of the search results. Save for later by selecting **Watchlist**.

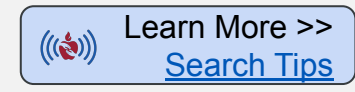

带

**[DOCS](#page-12-0)**